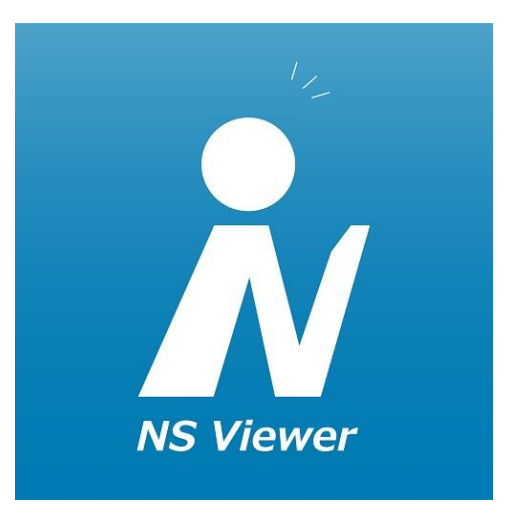

# Newspeed よくあるお問い合わせ 【PC モバイルブラウザ版】

2021年12月版

## よくお問い合わせをいただく ご質問に関する回答集になります。

<span id="page-1-0"></span>目次

- 1、ID[とパスワードを入力してもログインできない。](#page-2-0)
- [2、ログイン画面のボタンを押してもログインできない。](#page-3-0)
- [3、すでに閲覧者がいますと表示される。](#page-4-0)
- [4、ログインしてもカレンダーが表示されない。](#page-5-0)
- 5、印刷をしたい。
- [6、配信記事をデータとして保存をしたい。](#page-7-0)
- [7、モバイル版でアクセスをすると今まで違う画面になる。](#page-8-0)
- 8、Internetexplorer11[で開くと表示が崩れる](#page-10-0)
- [9、記事画面の右側が見切れてしまう。](#page-11-0)
- [10、配信お知らせメールを止めたい。](#page-12-0)

## <span id="page-2-0"></span>1、IDとパスワードを入力してもログインできない。

「IDまたはパスワードが違います」と表示されて、ログインできない場合は、下記の点 について確認をお願いします。

○メールアドレス、パスワードの確認 メールアドレス、パスワードを今一度ご確認ください。 パスワードはランダムに生成される英数8文字となっていますが、入力時、**0(数字の ゼロ)と O(大文字のオー)、 1(数字のイチ)と l (小文字のエル)**等間違えやす い文字がありますのでご注意ください。

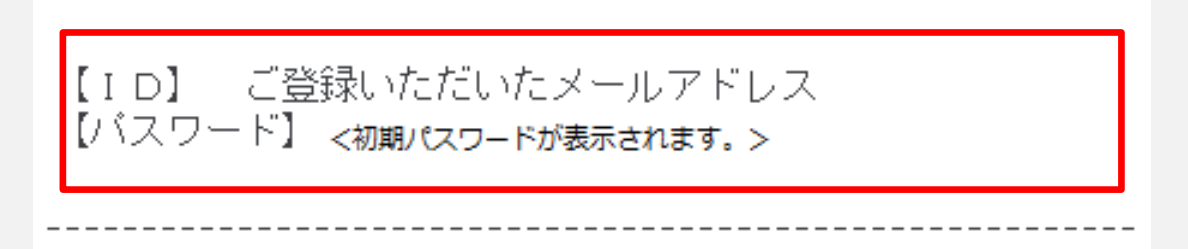

○パスワードを再設定する。 ログインできない場合、ログイン画面にある「パスワードを忘れた方はこちら」よりパ スワードの再設定を行ってください。(NS Viewerから再設定はできません)

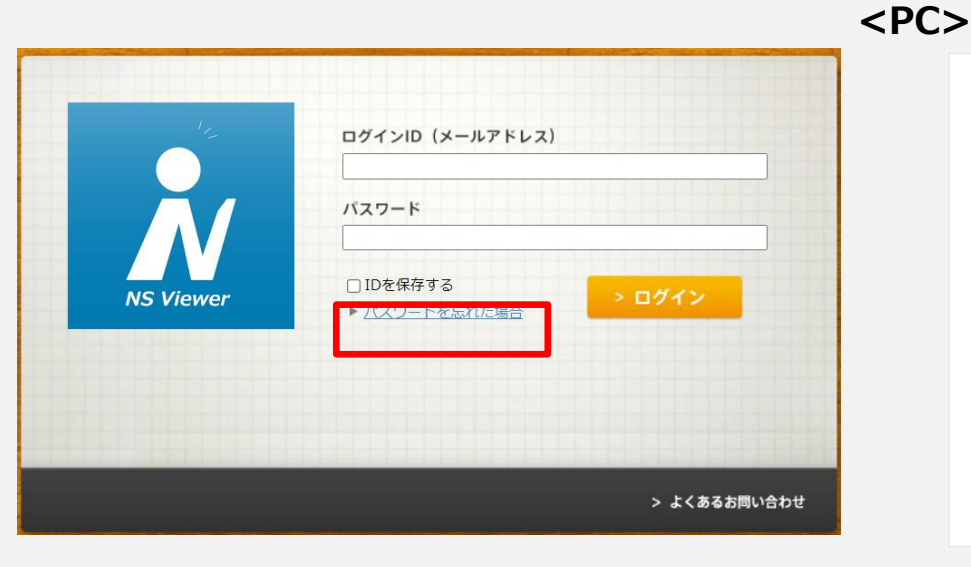

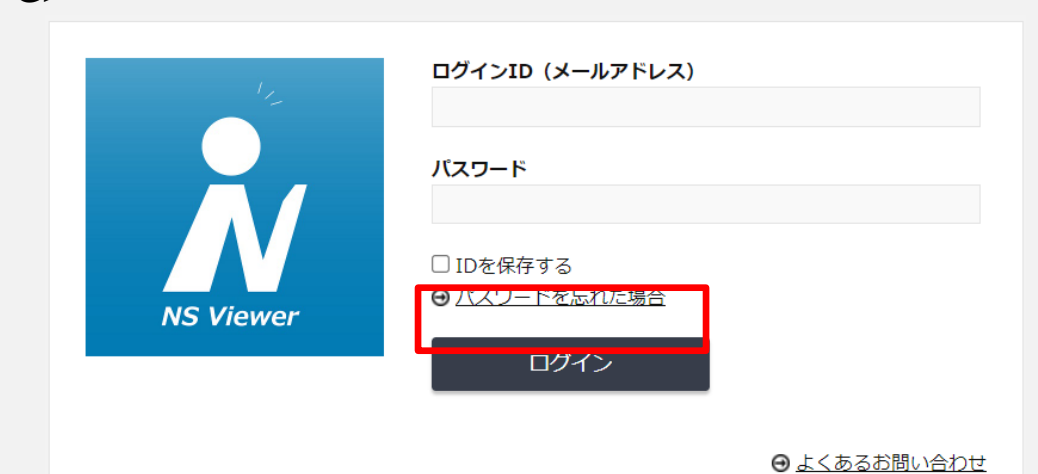

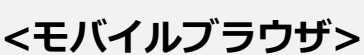

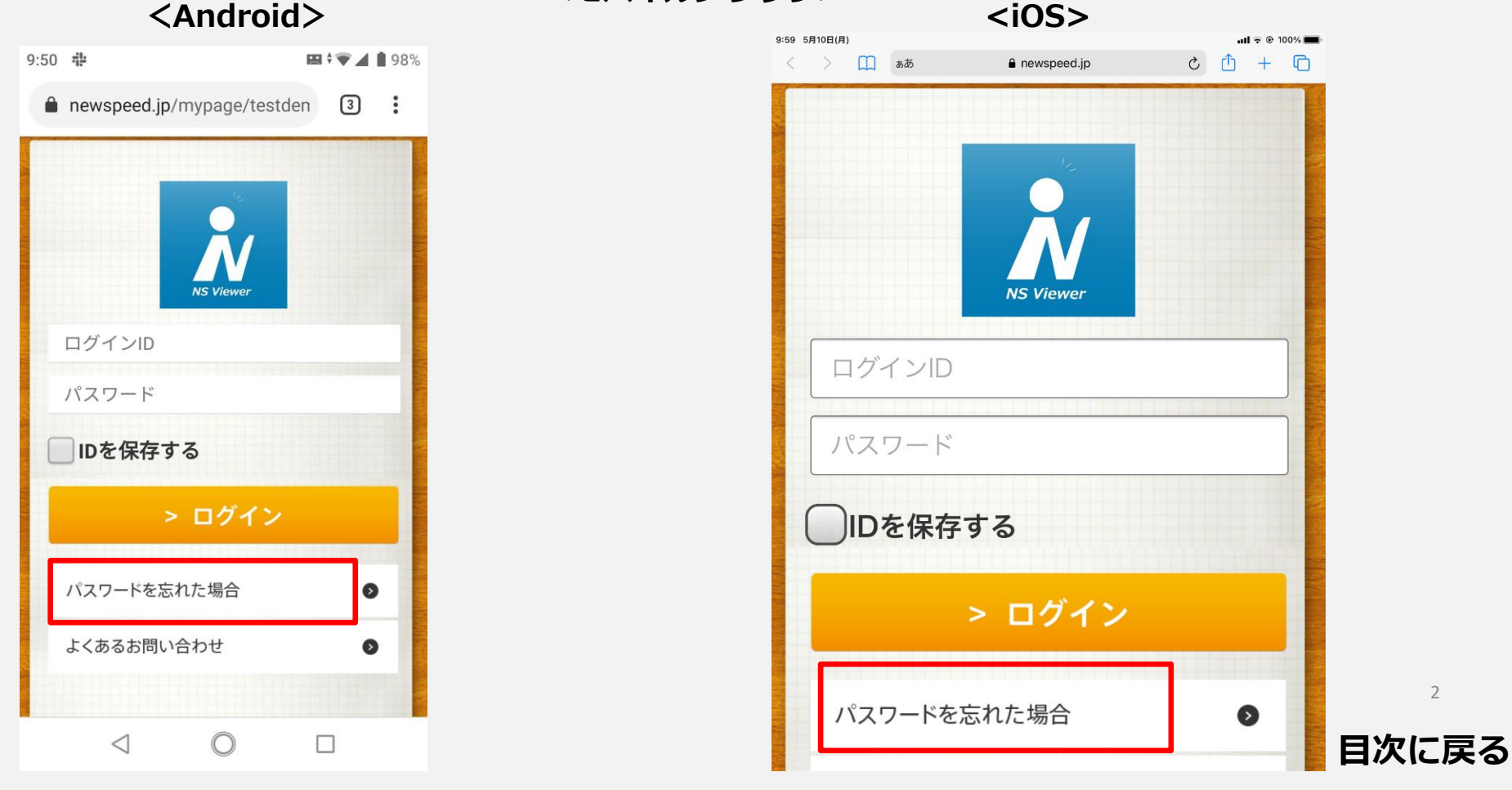

## <span id="page-3-0"></span>2、ログイン画面のボタンを押してもログインできない。

ログインボタンを押しても画面が切り替わらない、再度押すと「すでに閲覧者がいま す。」と表示される場合は、ブラウザのcookieが無効になっていると思われます。

ブラウザの設定を変更してお試しください。 ※設定方法について各ブラウザのヘルプ等をご参照ください。

<Chromeでの設定確認例>

「プライバシーとセキュリティ」→「Cookie と他のサイトデータ」をクリック

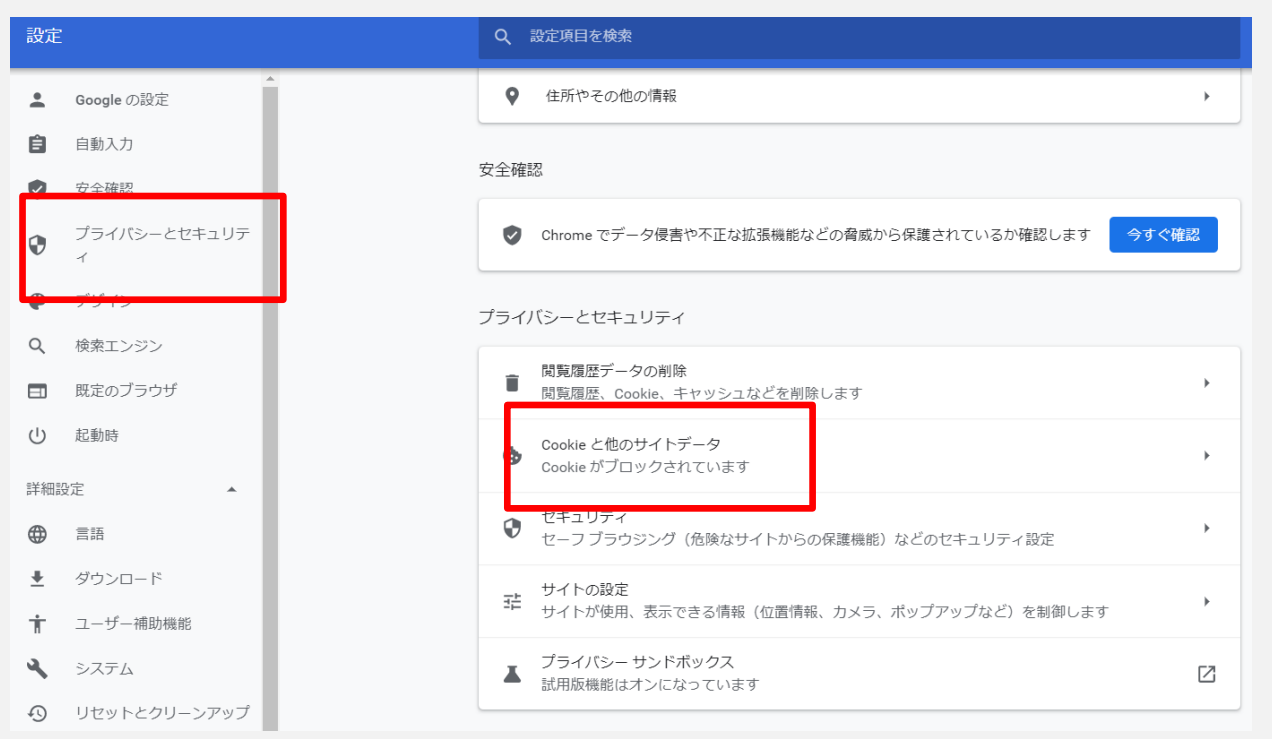

「Cookieをすべて受け入れる」が選択されていることを確認する。 ※変更後も「すでに閲覧者がいます。」と表示される場合は30~40分ほど待ってからロ グインをお試しください。

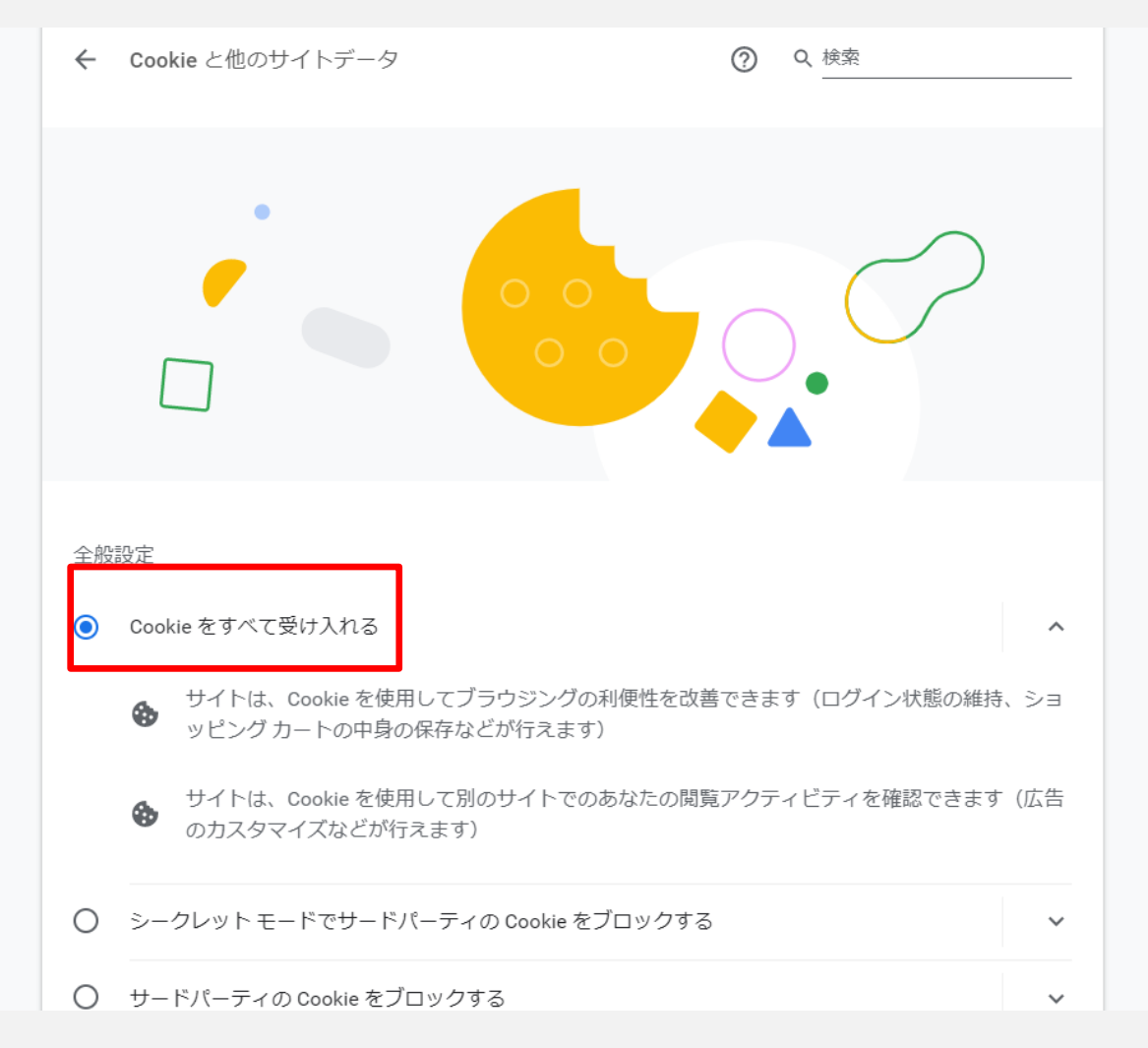

## <span id="page-4-0"></span>3、すでに閲覧者がいますと表示される。

以下の原因が考えられます。 1、別のPCでログインをしている →別のPCからログアウト後、ログインをお試しください。

2、過去のログインでログアウトせずにブラウザを閉じ、別のブラウザでログインをしよう としている。

→前のログインで使用したブラウザからログアウトをしてからログインをお試しください。 前のログインでも同様のメッセージが出る場合は、30分~40分ほど経過してからログイン をお試しください。

※1IDで同時に複数の端末ではログインすることはできません。

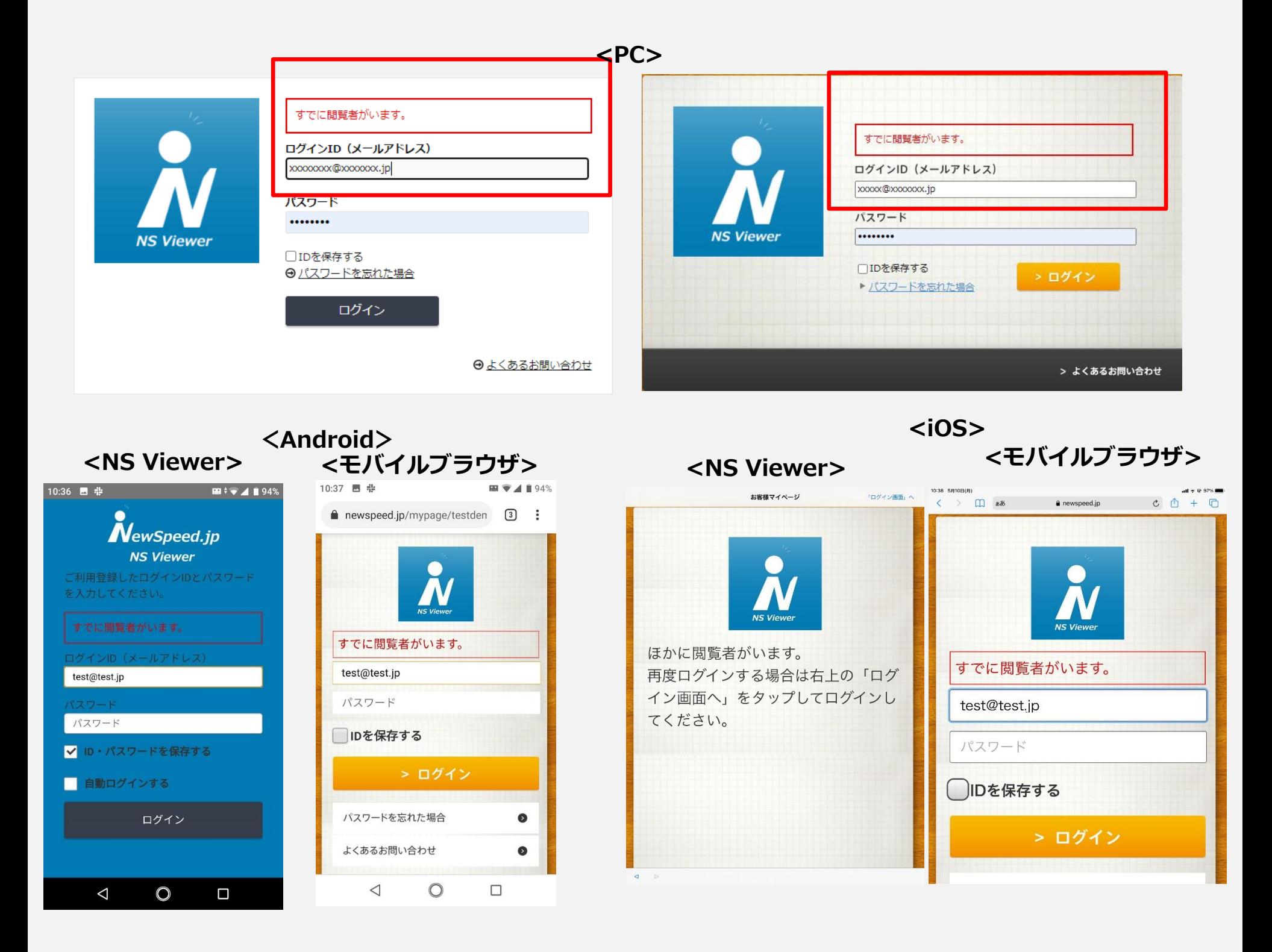

# <span id="page-5-0"></span>4、ログインしてもカレンダーが表示されない。

ブラウザのJavascriptが無効になっていると思われます。 ブラウザの設定を変更してからログインをお試しください。 ※設定方法について各ブラウザのヘルプ等をご参照ください。

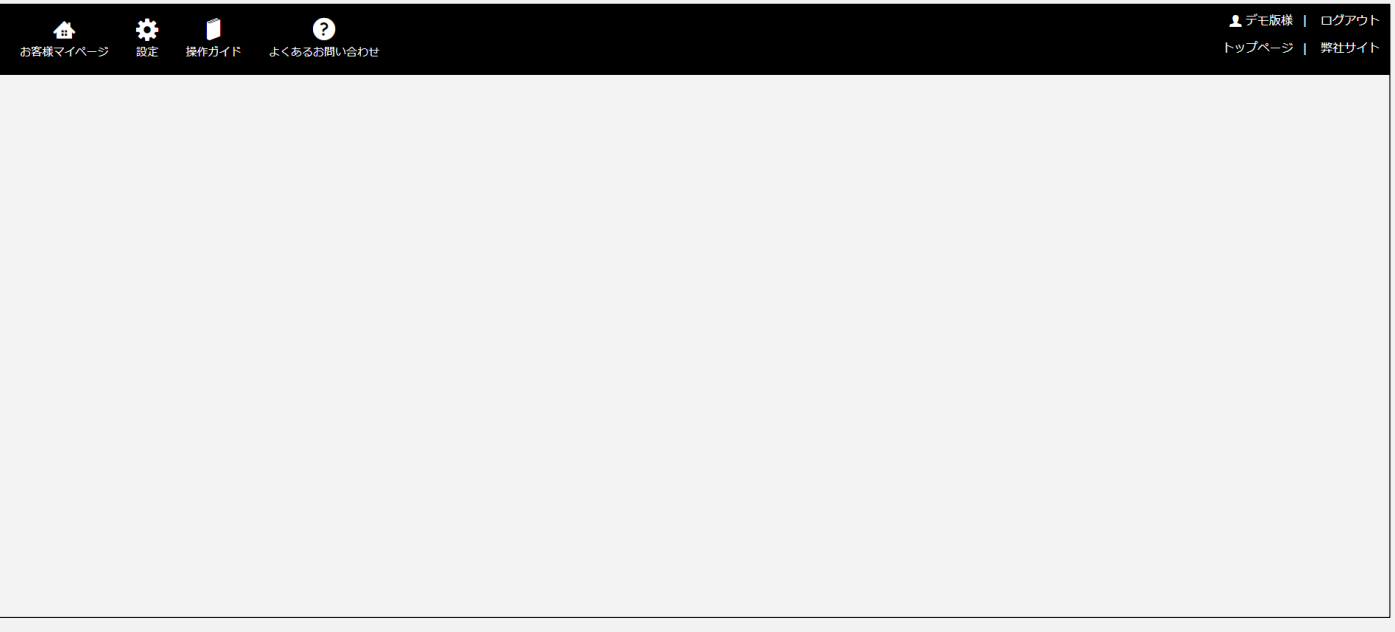

<Chromeでの設定確認例> 「プライバシーとセキュリティ」→「サイトの設定」をクリック

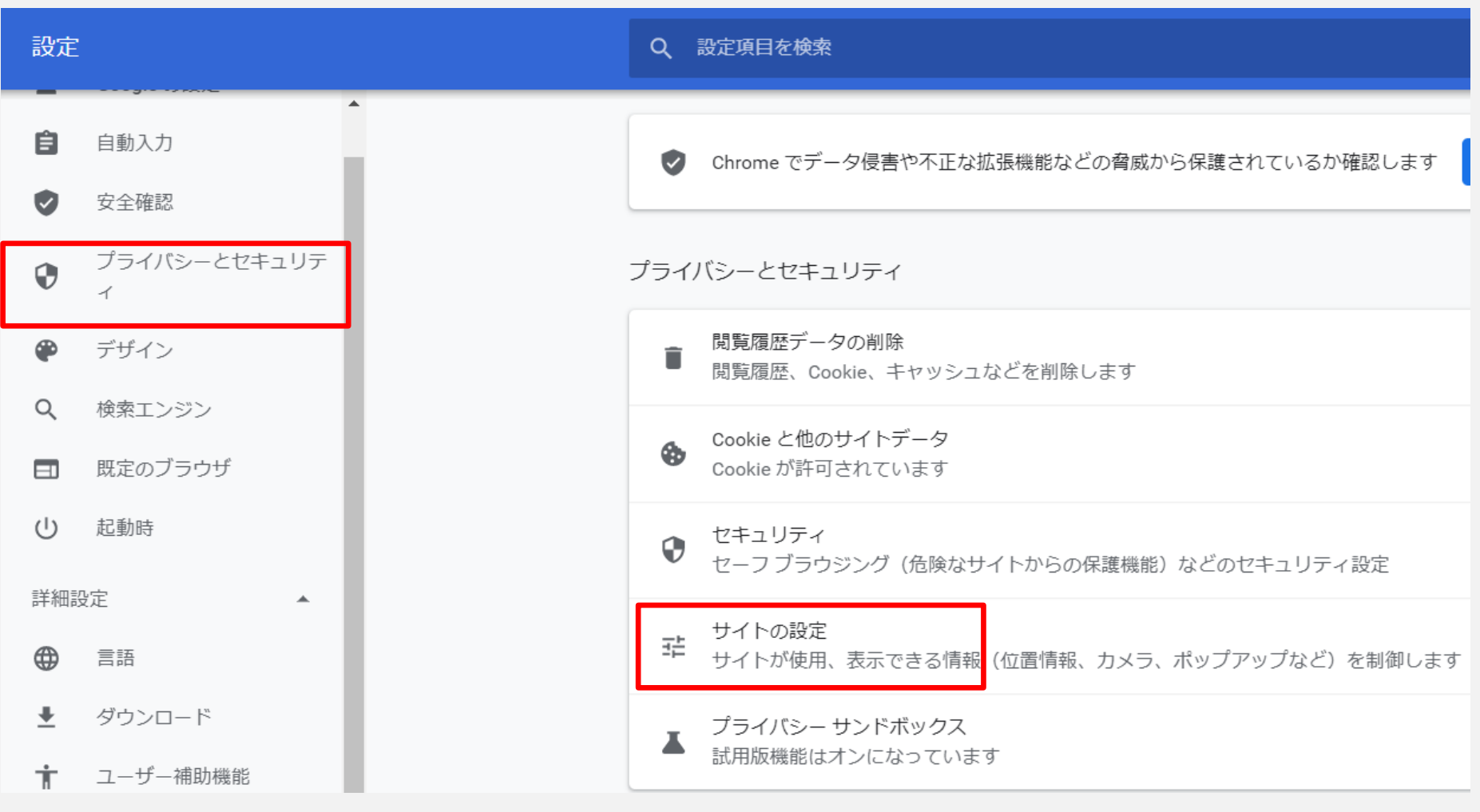

コンテンツの箇所にある「JavaScript」が「許可」になっているか確認する。 許可になっていない場合は、JavaScriptをクリックします。

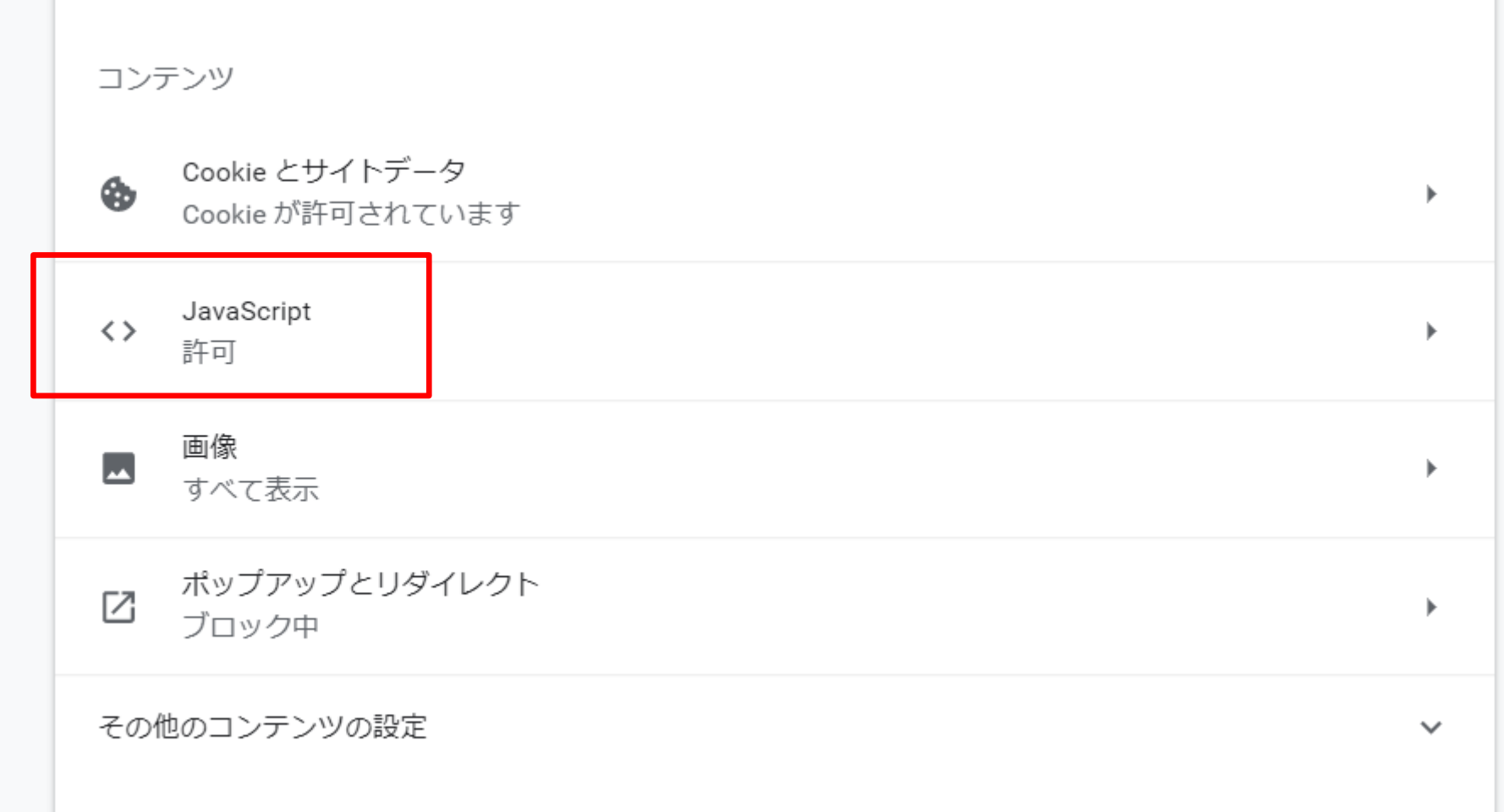

#### 「ブロック中」となっている場合は、右のスライドをクリックして許可に変更する。

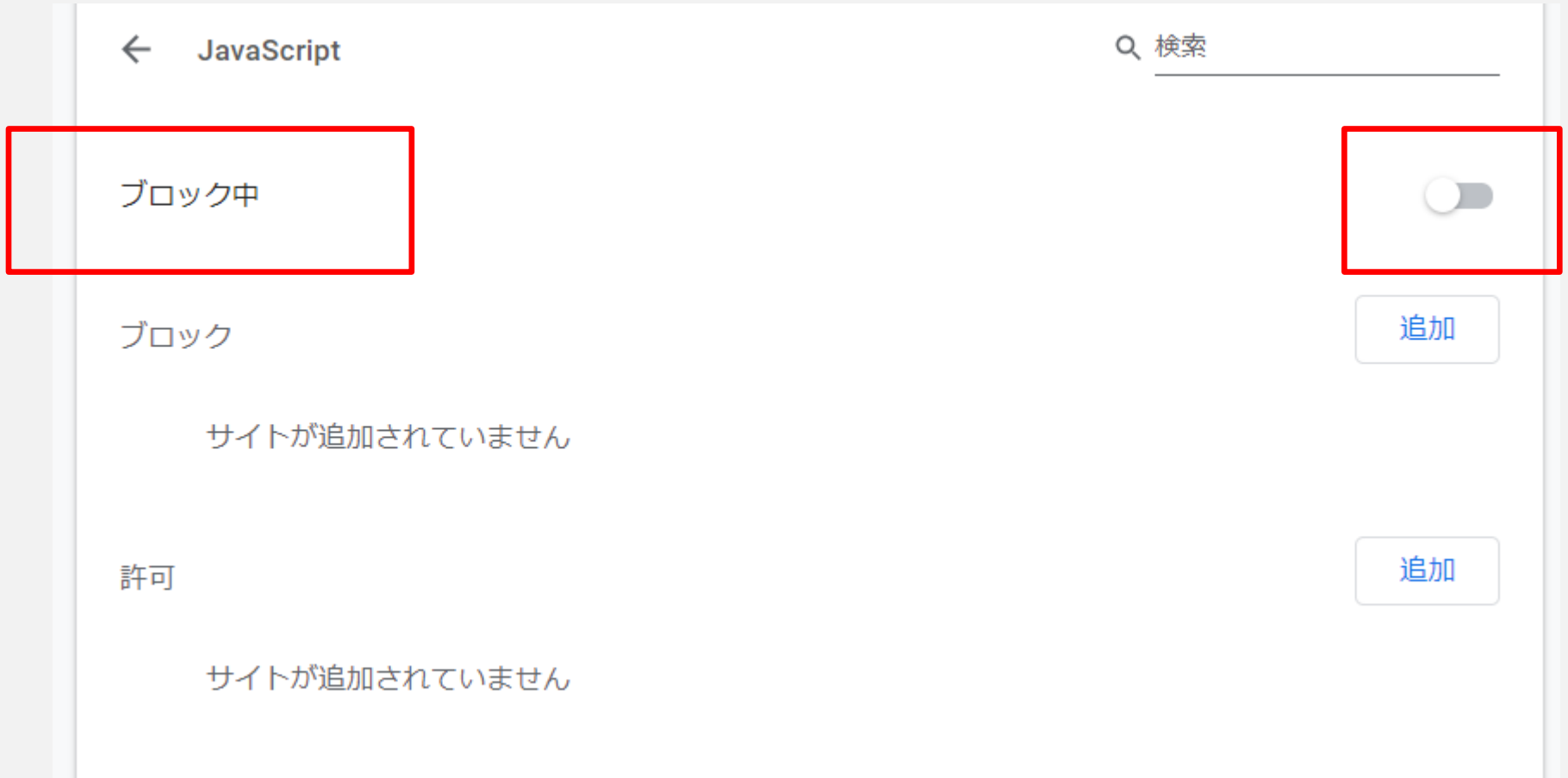

<span id="page-7-0"></span>5、印刷をしたい。 スマートフォン、タブレットからの印刷はできません。

6、配信記事をデータとして保存をしたい。 データの保存はできません。

<span id="page-8-0"></span>7、モバイル版でアクセスをすると今まで違う画面になる。 iPadのSafariからログインした際、下記画面のように記事アイコンが表示されな い場合の対処方法となります。

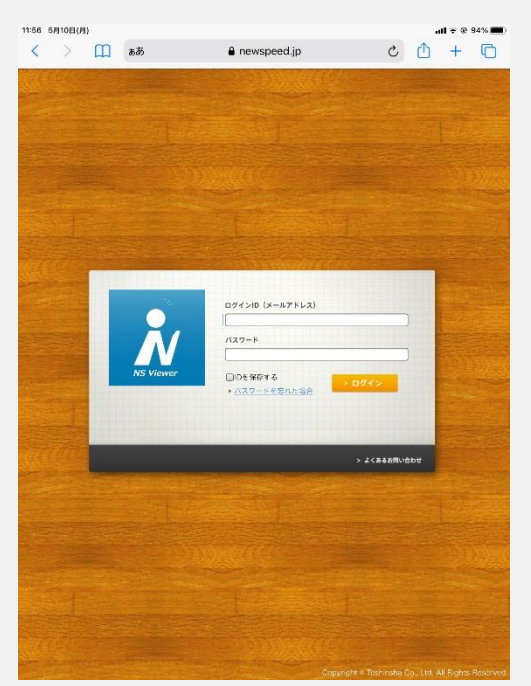

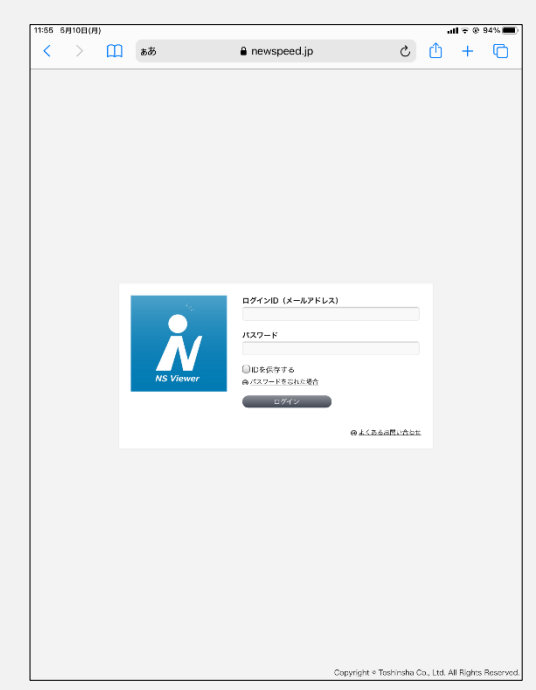

原因

iOS13の仕様によりiPadでのSafariのWeb表示の標準がデスクトップ用になって いるため。

対処方法① Safariの設定を変更 設定よりSafariのWeb表示方法を変更してください。

#### **設定→Safari**

**→デスクトップ用Webサイトを表示を選択します。 ※画面下部にあります。**

**すべてのWebサイトの箇所にあるスライダを下記画面 のようにします。**

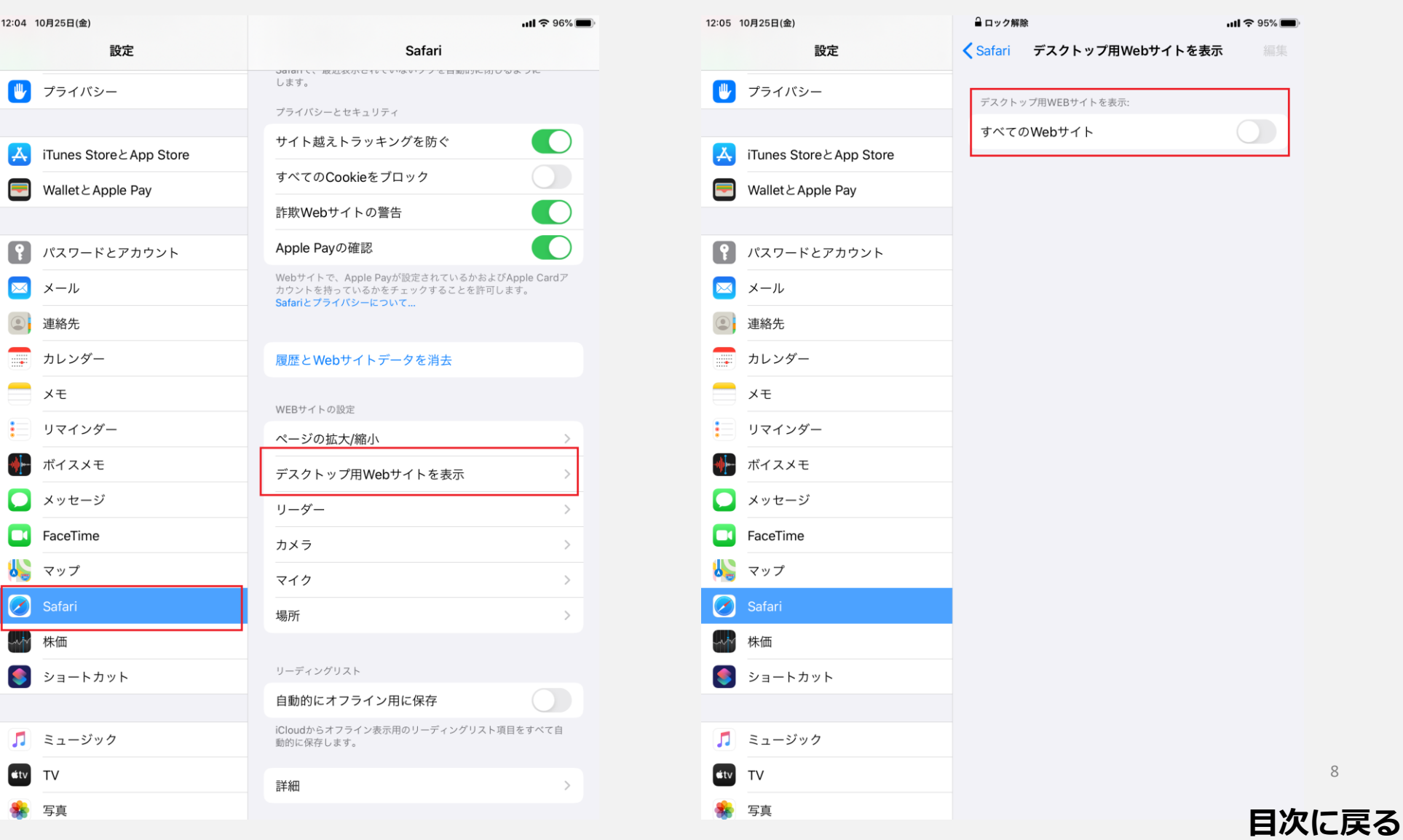

対処方法② ページ単位で変更 ※ページを閉じない限り有効です。 ※ページを閉じた場合は再度設定が必要になります。

・SafariのURLがあるウィンドウの左側にある「AA」をタップします。 ・「モバイル用Webサイトを表示」をタップします。

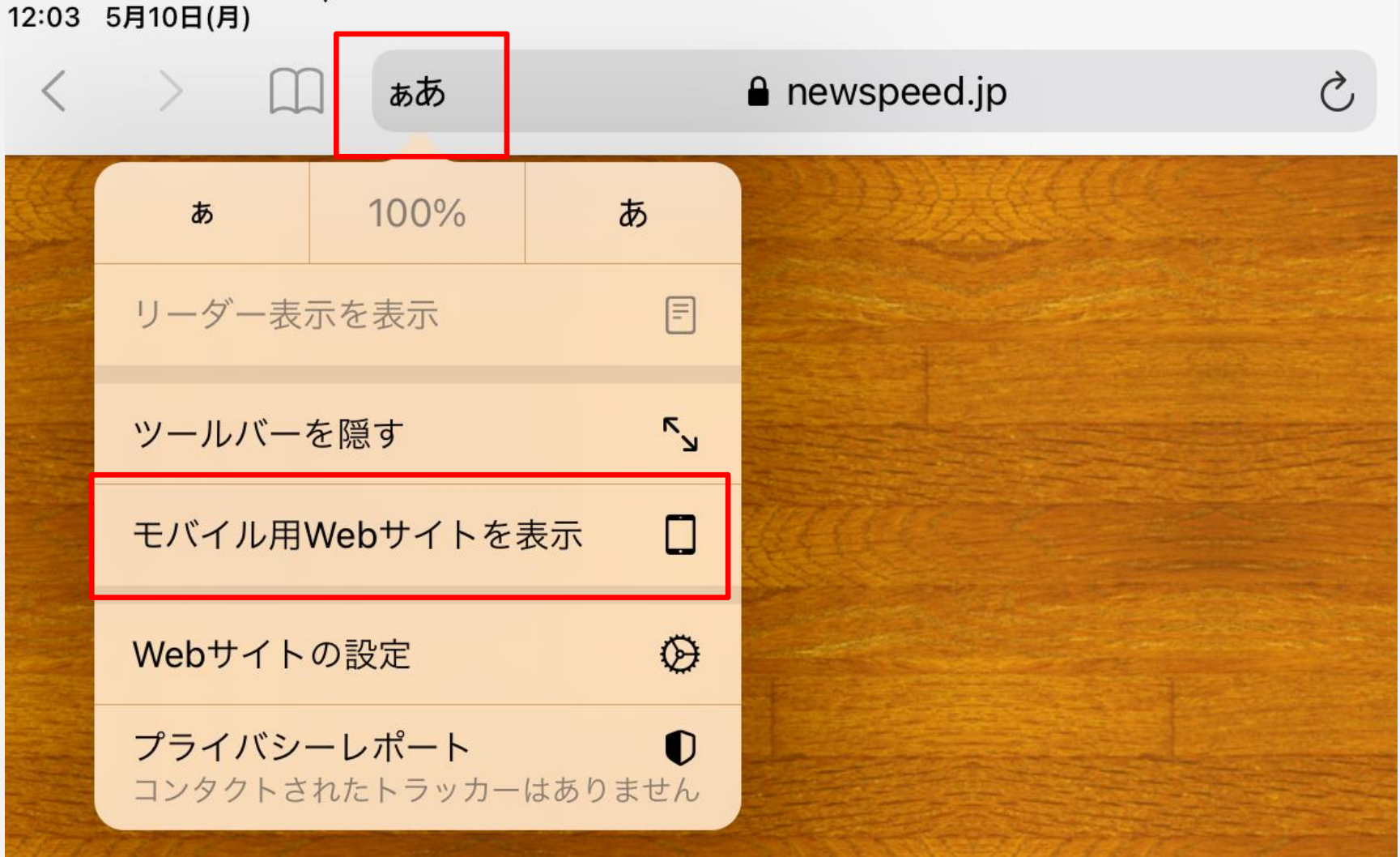

# <span id="page-10-0"></span>8、Internetexplorer11で開くと表示が崩れる

ログイン画面が下記のように表示が崩れている場合の対処方法となります。 **Internetexplorer11はMicrosoftよりサポート終了が告知されています。 他のブラウザ( EdgeやChrome、FireFox )での閲覧をご検討ください。**

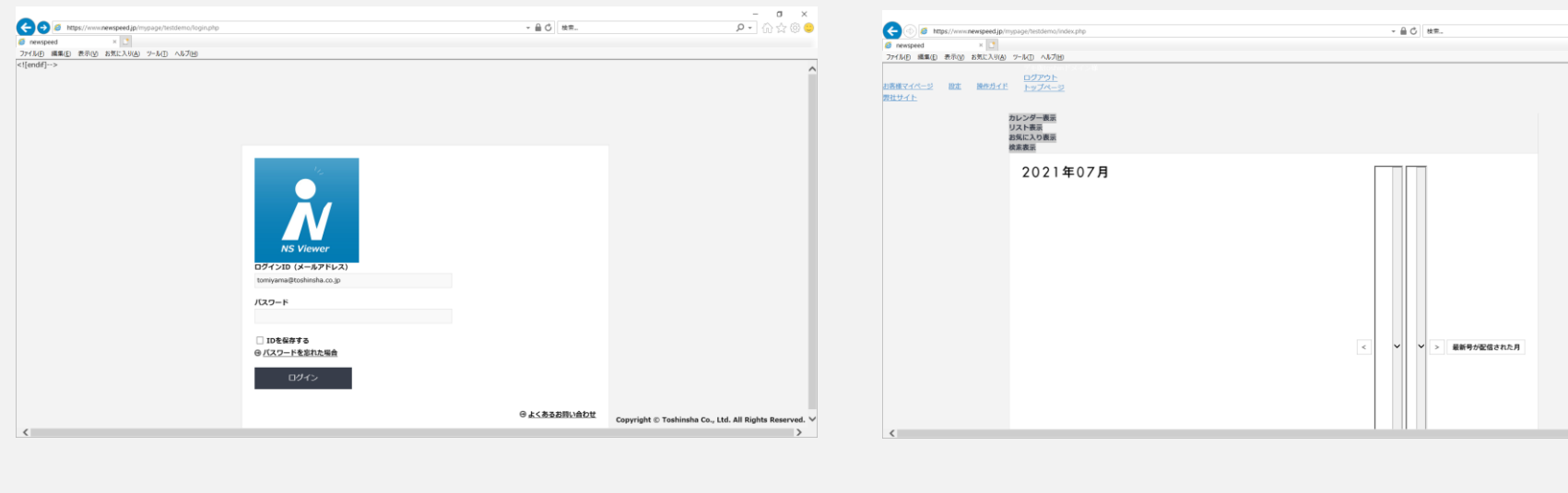

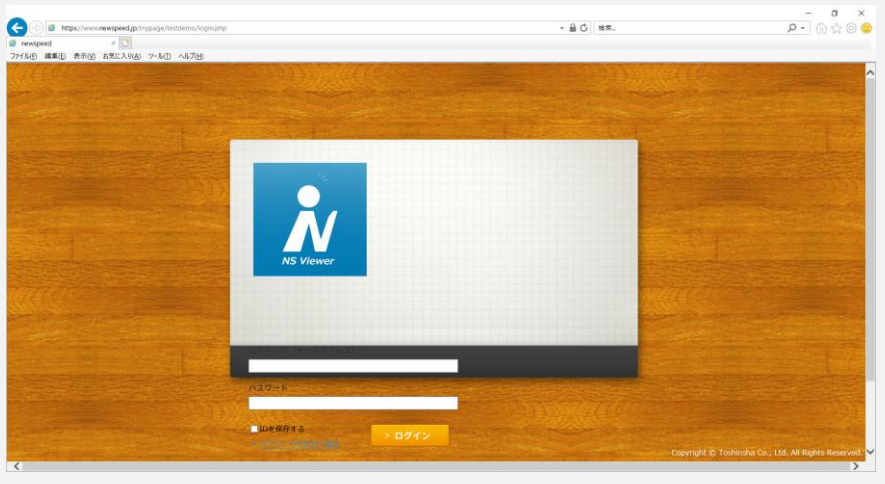

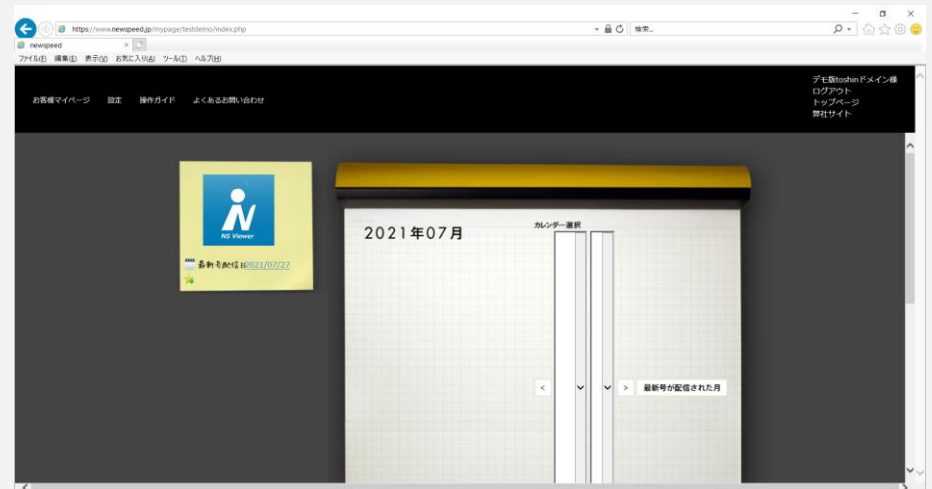

- 1、IE11の歯車マークをクリック
- 2、表示されたメニュー内の互換表示設定をクリック
- 3、「互換表示に追加したWebサイト(W)」にある「newspeed.jp」を選択し
- て削除ボタンをクリック

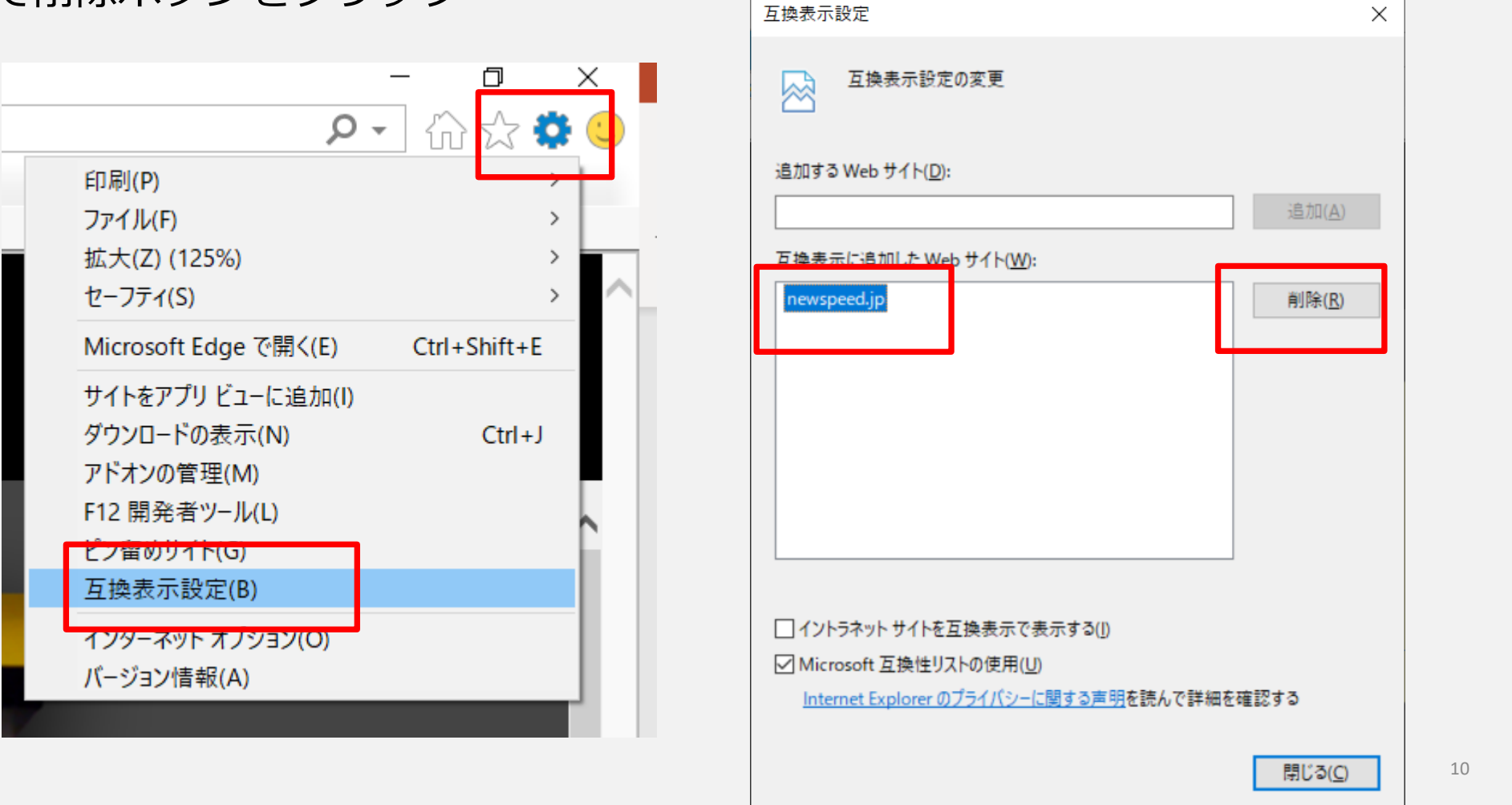

# <span id="page-11-0"></span>9、記事画面の右側が見切れてしまう。

記事画面を開いた際、下記のように右側見切れてしまう場合の対処方法になりま す。

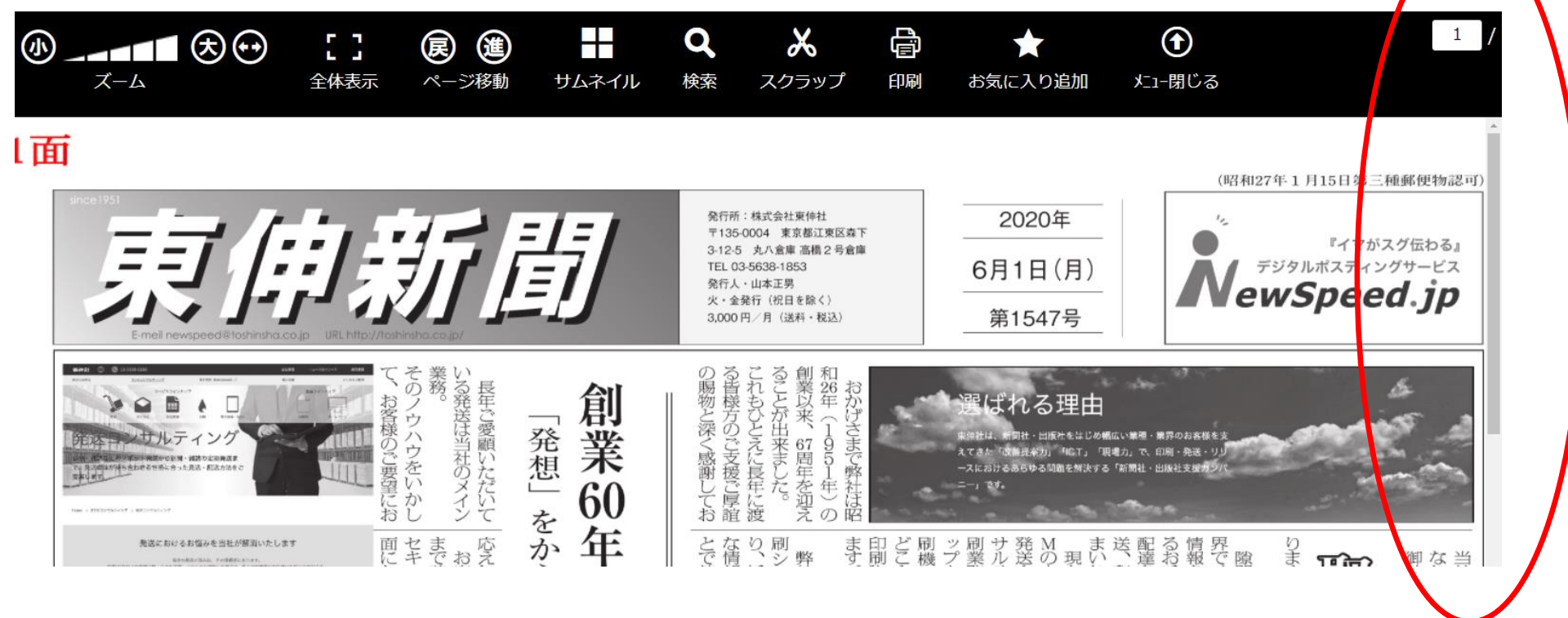

ブラウザのズームが原因で見切れていますので、倍率を125%以下にしてご覧く ださい。 画面はEdgeでの設定画面となります。

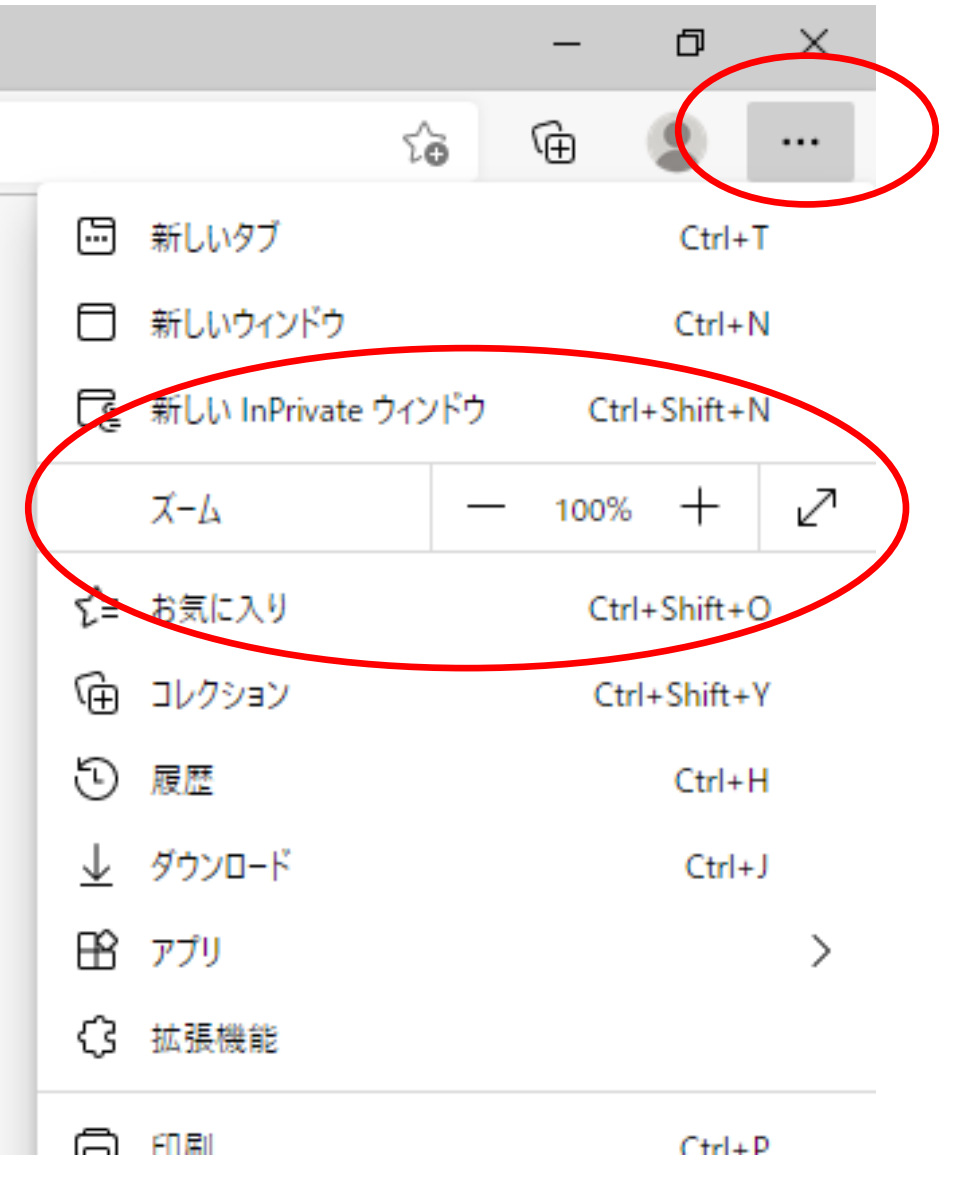

### <span id="page-12-0"></span>10、配信お知らせメールを止めたい。 配信毎に届く下記メールの停止方法となります。

**1、ログイン後、設定をクリックします。**

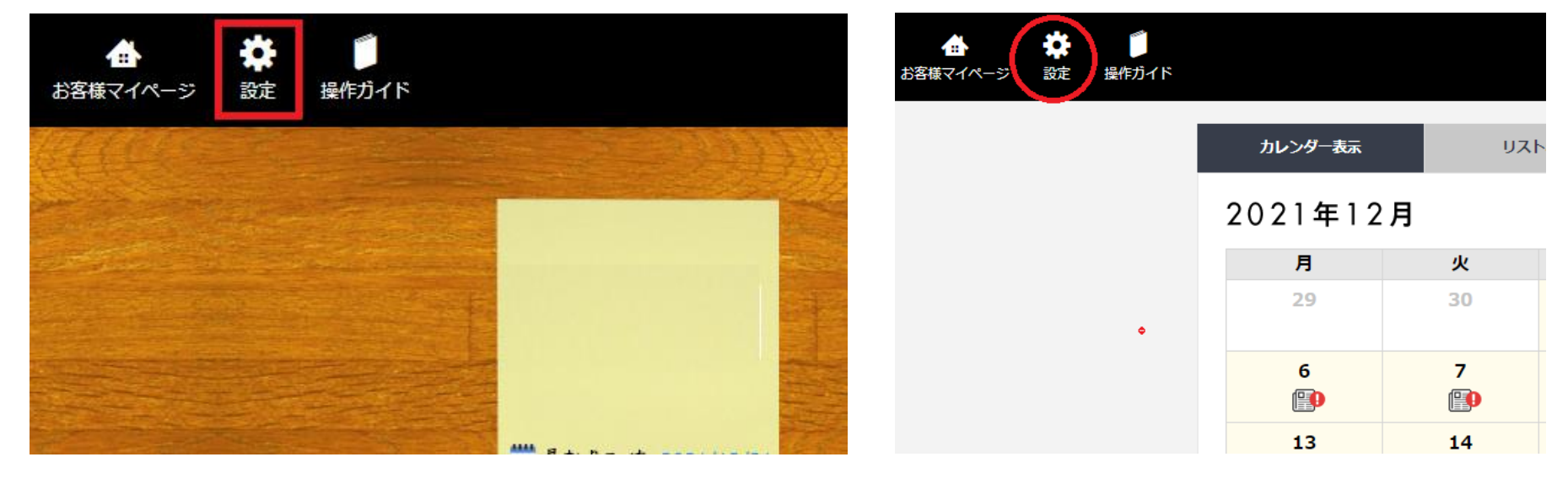

**2、最新コンテンツのお知らせにある「変更」をクリックします。**

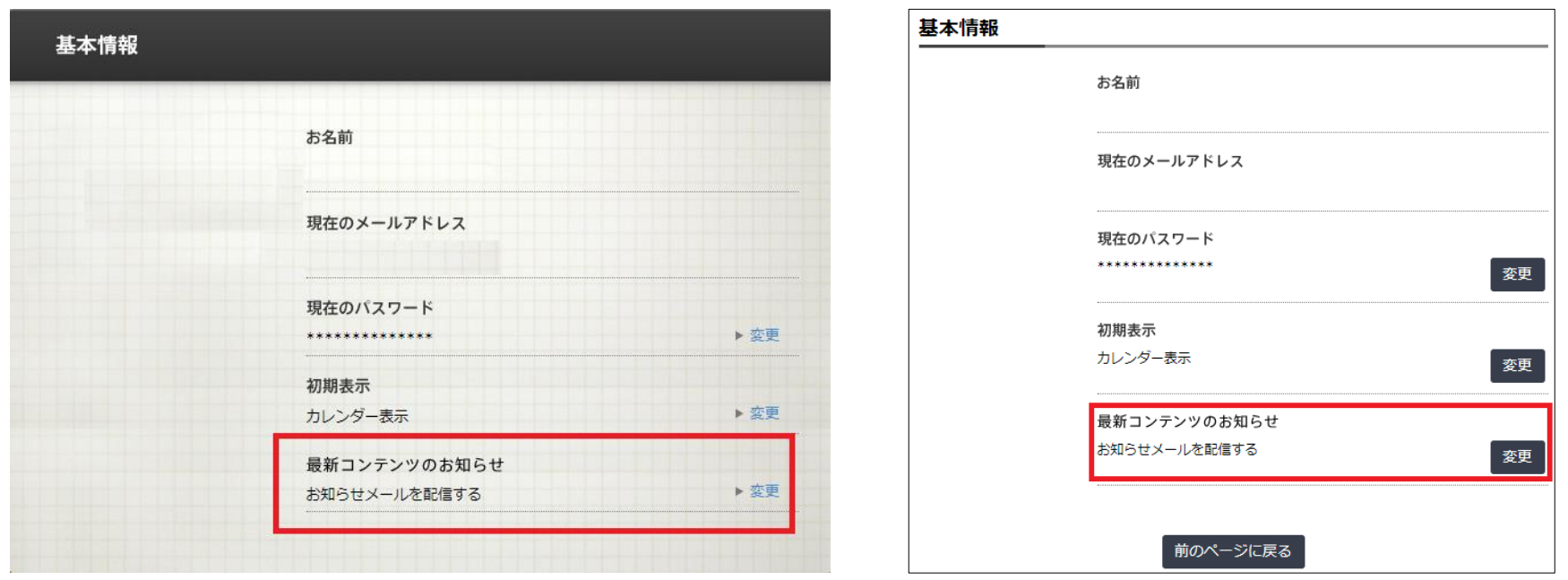

**3、お知らせメールの変更画面になりますので、「配信しない」を選択し、「上記内容で変更する」 をクリックします。**

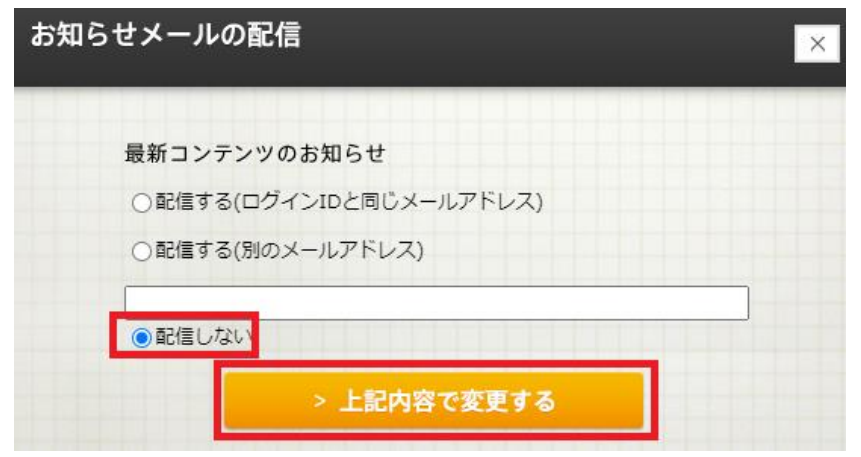

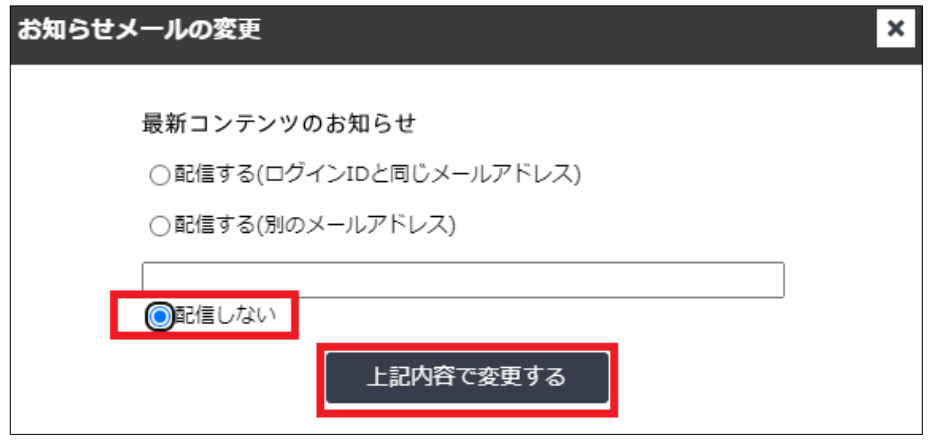